## Secure E-Mail Ausführliche Kundeninformation

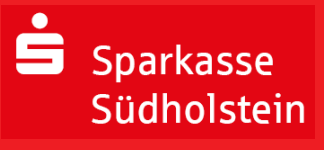

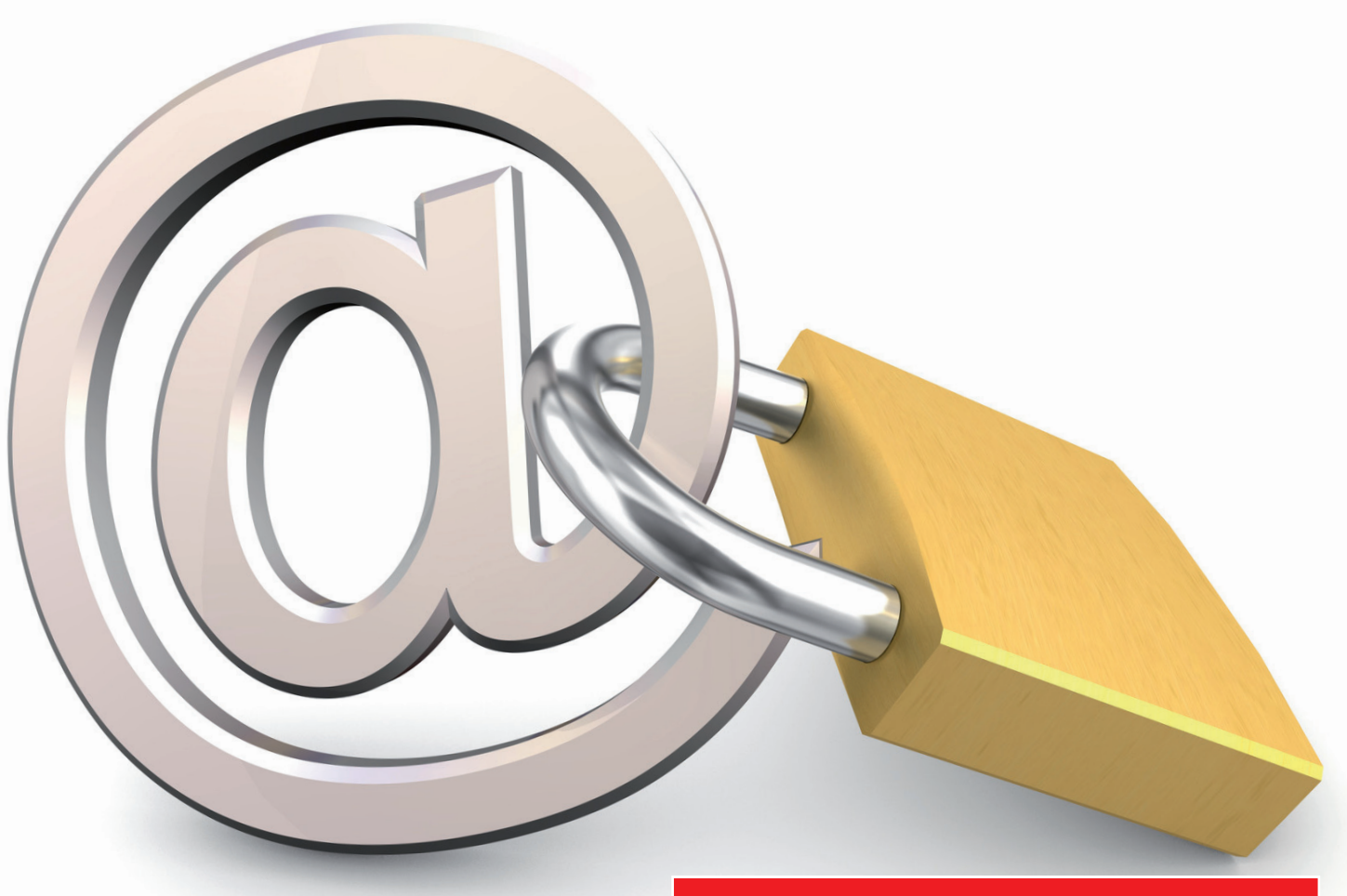

## *Inhalt*

- 1. Einleitung
- 2. Kostenlose Einrichtung und Nutzung
- 3. Registrierungsmail
- 4. Registrierung
- 5. Variante PGP/SMIME und Funtionsweise

## $\blacksquare$  Sparkasse Südholstein

## Produktinformationsblatt über *Secure E-Mail*. Ausführliche Kundeninformation

## *1. Einleitung*

E-Mails ersetzen zunehmend den klassischen Briefverkehr. Doch während man vertrauliche Briefe wie selbstverständlich in ein Kuvert steckt, wird die elektronische Post meist völlig unverschlüsselt durch das Internet gesendet – gleich einer Postkarte, die alle mitlesen können!

Daraus ergeben sich die folgenden grundlegende Anforderungen an einen sicheren E-Mail-Verkehr:

- Das Verhindern des Mitlesens von E-Mails durch Dritte
- Die Verschlüsselung sensitiver Daten
- Die Unterstützung aller gängigen Verschlüsselungsstandards
- Eine einfache Handhabung für den Benutzer
- Und die Einhaltung sicherheitsrelevanter Aspekte

Mit der Lösung Secure E-Mail bietet die Sparkasse Südholstein Ihren Kunden und Partnern eine gesicherte Plattform, um untereinander vertrauliche Informationen sicher per E-Mail auszutauschen.

**Bitte haben Sie Verständnis dafür, dass wir über E-Mail keine Kundenaufträge entgegennehmen können. Aufgrund unserer AGB nehmen wirVertragsunterlagen nur mit eigenhändiger Unterschrift des Kunden per Post oder persönlich an.**

## *2. Secure E-Mail – Kostenlose Einrichtung und Nutzung*

Die Sparkasse Südholstein stellt Ihnen die Lösung Secure E-Mail kostenlos zur Verfügung.

- Für die Teilnahme an Secure E-Mail ist eine einmalige, kostenlose Freischaltung notwendig.
- Die Einrichtung wird durch Ihren Berater initiiert, der Ihnen eine erste gesicherte E-Mail zusendet (diese kann bereits vertrauliche Daten unserer Geschäftsbeziehung zu Ihnen enthalten).
- Diese erste gesicherte E-Mail wird zunächst von unserem Secure E-Mail- System zurückgehalten. Sie erhalten stattdessen eine Registrierungsmail (siehe Beispiel auf der nächsten Seite).
- Mit dieser Registrierungsmail erhalten Sie die Informationen für den Zugang zu Secure E-Mail.
- Ihr persönliches Erstpasswort für Secure E-Mail teilt Ihnen Ihr Berater aus Sicherheitsgründen telefonisch mit.

## *3. Registrierungsmail*

Sehr geehrter Kunde,

die Sparkasse Südholstein (Max.Mustermann) möchte Ihnen eine Nachricht an Ihre Mailadresse max.musterkunde@inter-netadresse.de zukommen lassen, deren Inhalt vertraulich ist. Deshalb wird die Nachricht nicht ungeschützt/unverschlüsselt übermittelt.

Hierzu ist eine Registrierung im Secure E-Mail der Sparkasse Südholstein notwendig. Bitte lesen Sie hierzu die nachfolgenden Anweisungen sorgfältig durch.

Bitte melden sie sich unter Verwendung der unten aufgeführten Benutzerdaten über den folgenden Link an.

Vorsitzender des Aufsichtsrates:

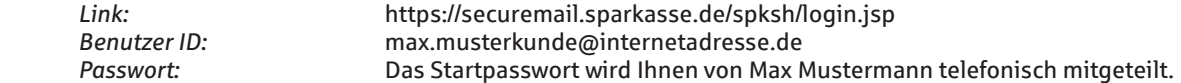

Bei der Erstregistrierung werden Sie aufgefordert, das Startkennwort auf ein persönliches Kennwort abzuändern. • Weitere Informationen rund um das Thema Secure E-Mail finden Sie in unserer Internetfiliale: **https://www.spk-suedholstein.de/secure-e-mail**

www.sparkasse.definition.com

Bankleitzahl 230 501 01

Mit freundlichen Grüßen

Ihre Sparkasse Südholstein Amtsgericht Lübeck

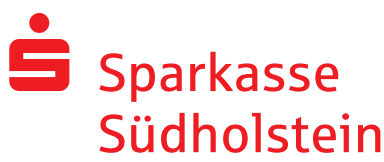

## *4. Secure E-Mail – Registrierung*

Zur Registrierung benötigen Sie ein Startpasswort, das Sie von Ihrem Berater erhalten, der namentlich in der Registrierungsmail aufgeführt ist (siehe Registrierungsmail auf Seite 2).

• Der Berater teilt Ihnen telefonisch das Startpasswort mit. Das Startpasswort ist nur für die Erstanmeldung gültig, Sie werden zu einem Wechsel des Passwortes aufgefordert.

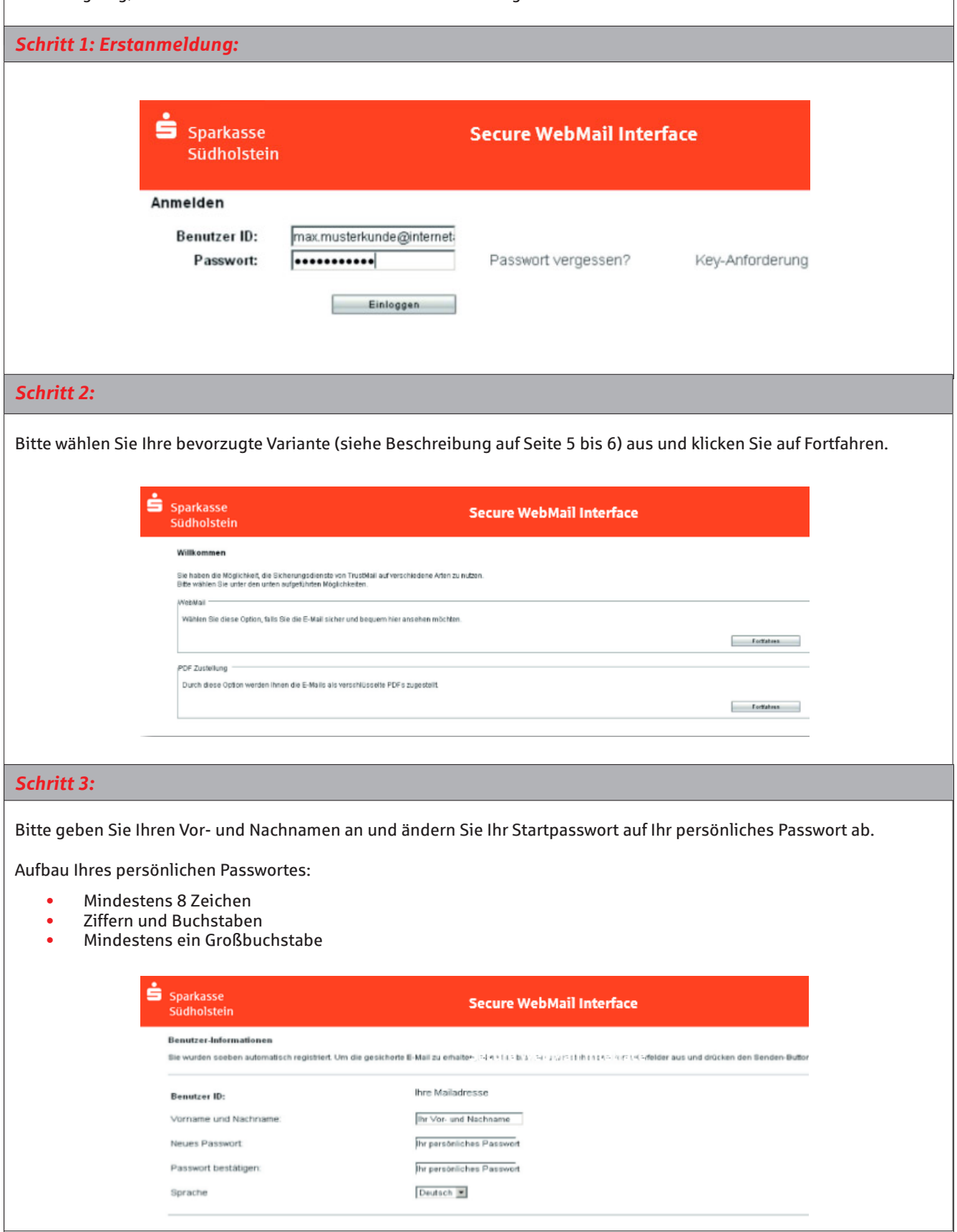

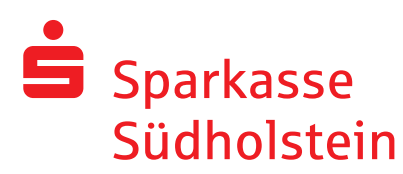

## *Schritt 4:*

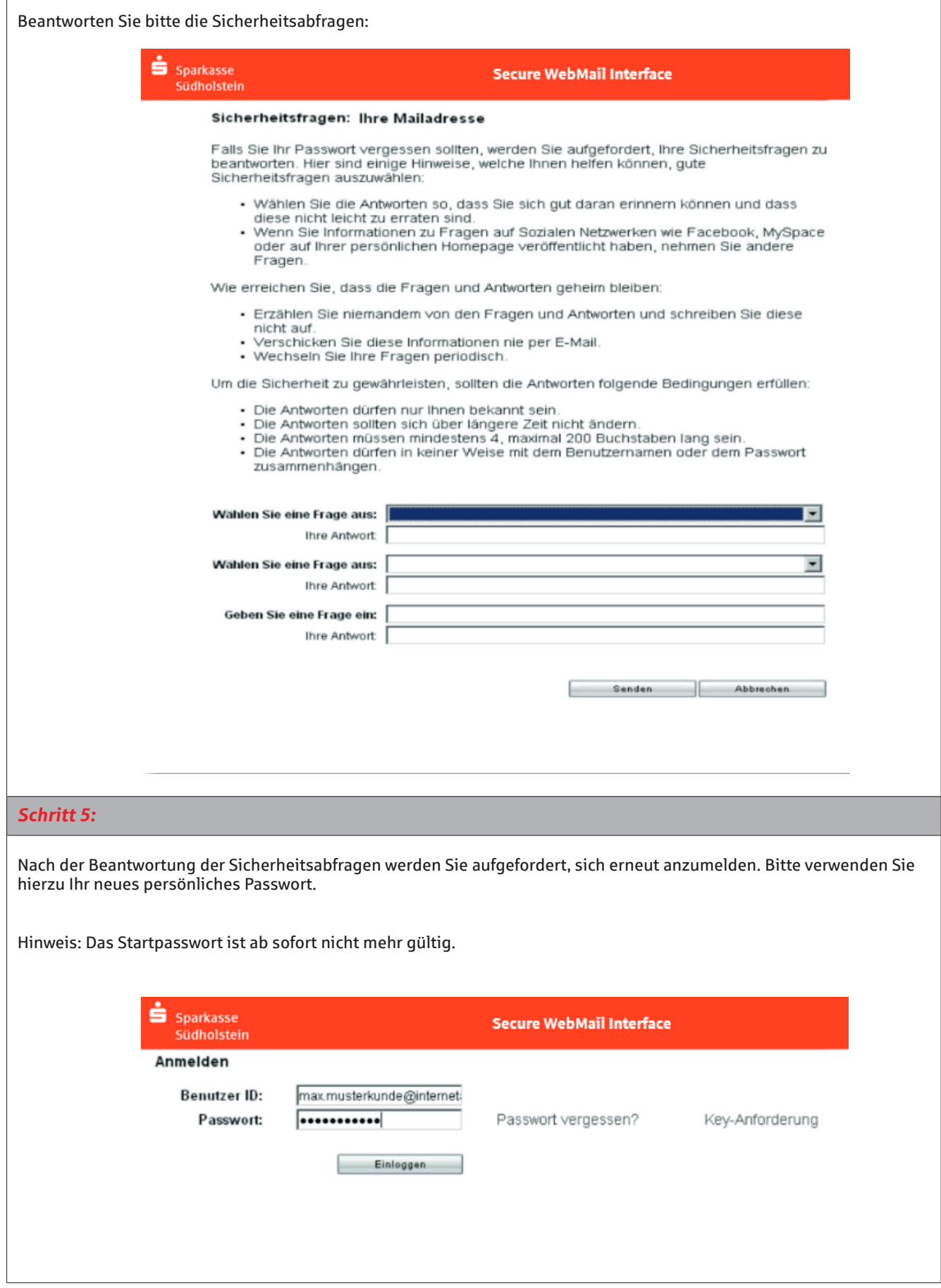

# $\blacksquare$  Sparkasse Südholstein

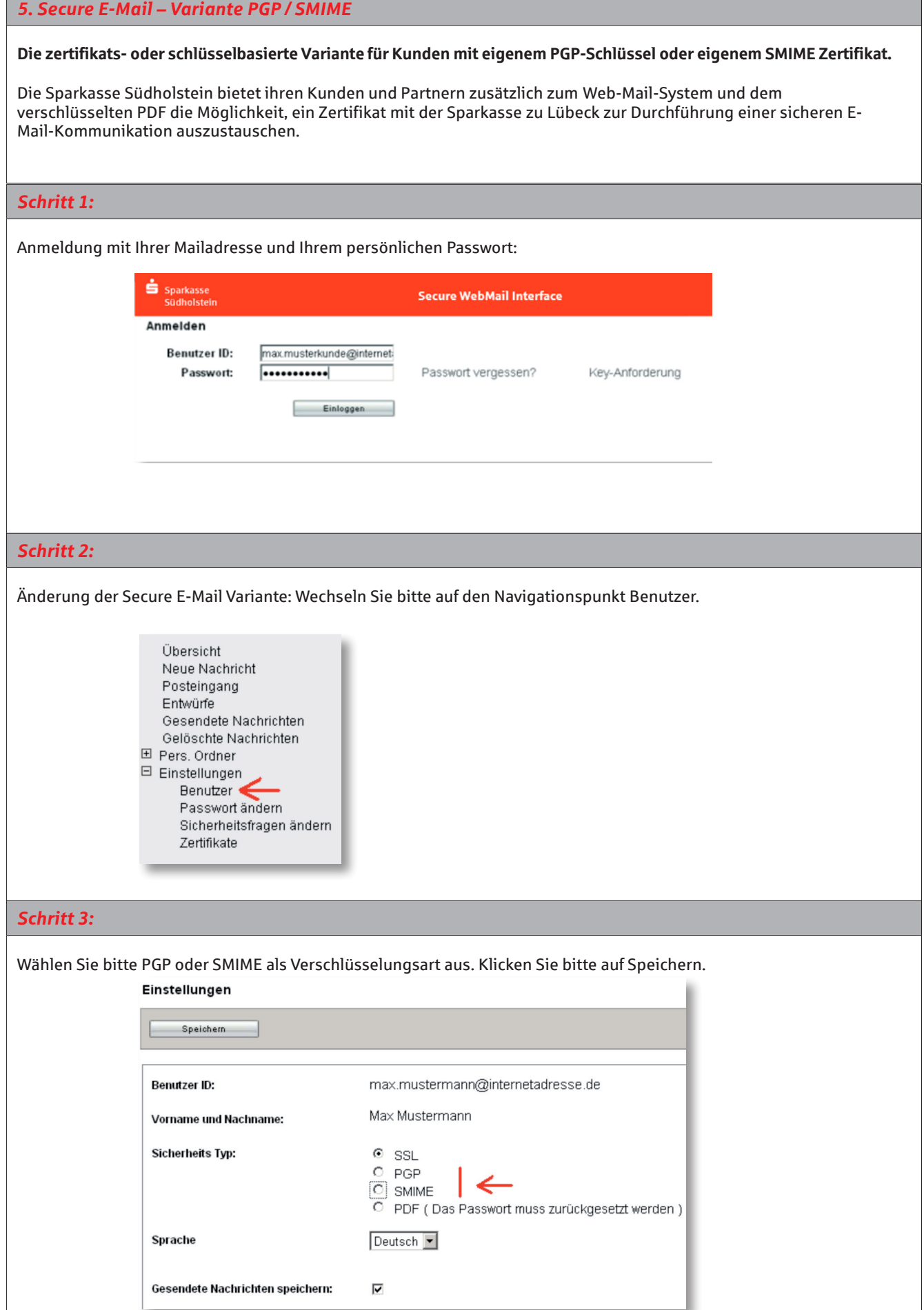

info@sparkasse-luebeck.de

Hans-Peter Süfke

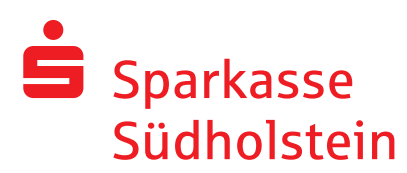

## *Schritt 4:*

Wechseln Sie bitte auf den Navigationspunkt Zertifikate.

#### Übersicht Neue Nachricht Posteingang Entwürfe Gesendete Nachrichten Gelöschte Nachrichten Pers. Ordner □ Einstellungen Benutzer Passwort ändern Sicherheitsfragen ändern Zertifikate

### *Schritt 5:*

Hochladen des PGP-Schlüssels oder Ihres SMIME-Zertfikates: Klicken Sie bitte auf Durchsuchen und wählen Sie den öffentlichen PGP Schlüssel oder Ihr SMIME Zertifikat aus. Klicken Sie danach auf die Schaltfläche Importieren.

#### Zertifikate

Wenn Sie bereits ein S/MIME Zertifikat oder einen PGP Schlüssel besitzen, können Sie es/ihn hier hochladen. Danach können Sie Ihre Nachrichten direkt im E-Mail-Programm lesen. Zertifikat Importieren Ein Zertifikat hochladen.

Hilfe

Importieren

Dateiname des Zertifikates (S/MIME oder PGP): UNTemp\myCertificate Durchsuchen... |

## *Schritt 6:*

Wenn Sie erneut eine Secure E-Mail von der Sparkasse zu Lübeck erhalten, ist diese bereits mit Ihrem öffentlichen Schlüssel oder Ihrem SMIME Zertifikat verschlüsselt.

Um diese verschlüsselte Mail lesen zu können, müssen Sie das Zertifikat / den öffentlichen Schlüssel der Sparkasse zu Lübeck auf Ihrem System speichern.

### *Hinweis:*

Der öffentliche Schlüssel / das Zertifikat ist an die Secure E-Mail angehängt und kann per Doppelklick gespeichert werden.